# 查档步骤

## **1**、 从学校公众号底部菜单栏或者扫描小程序码进入远程 查档首页

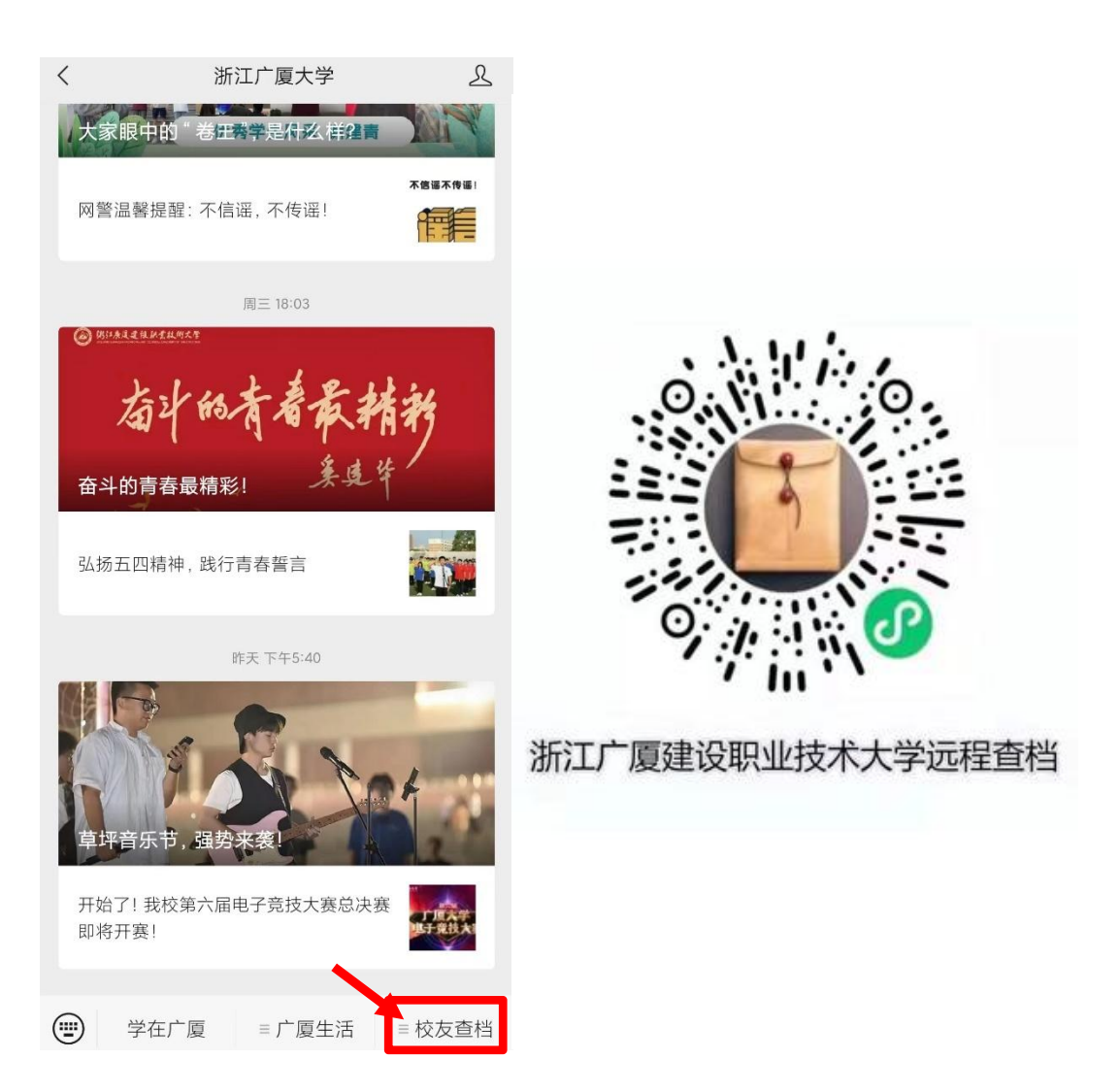

#### 、 进入首页后点击我要查档按钮,进入身份核验页面

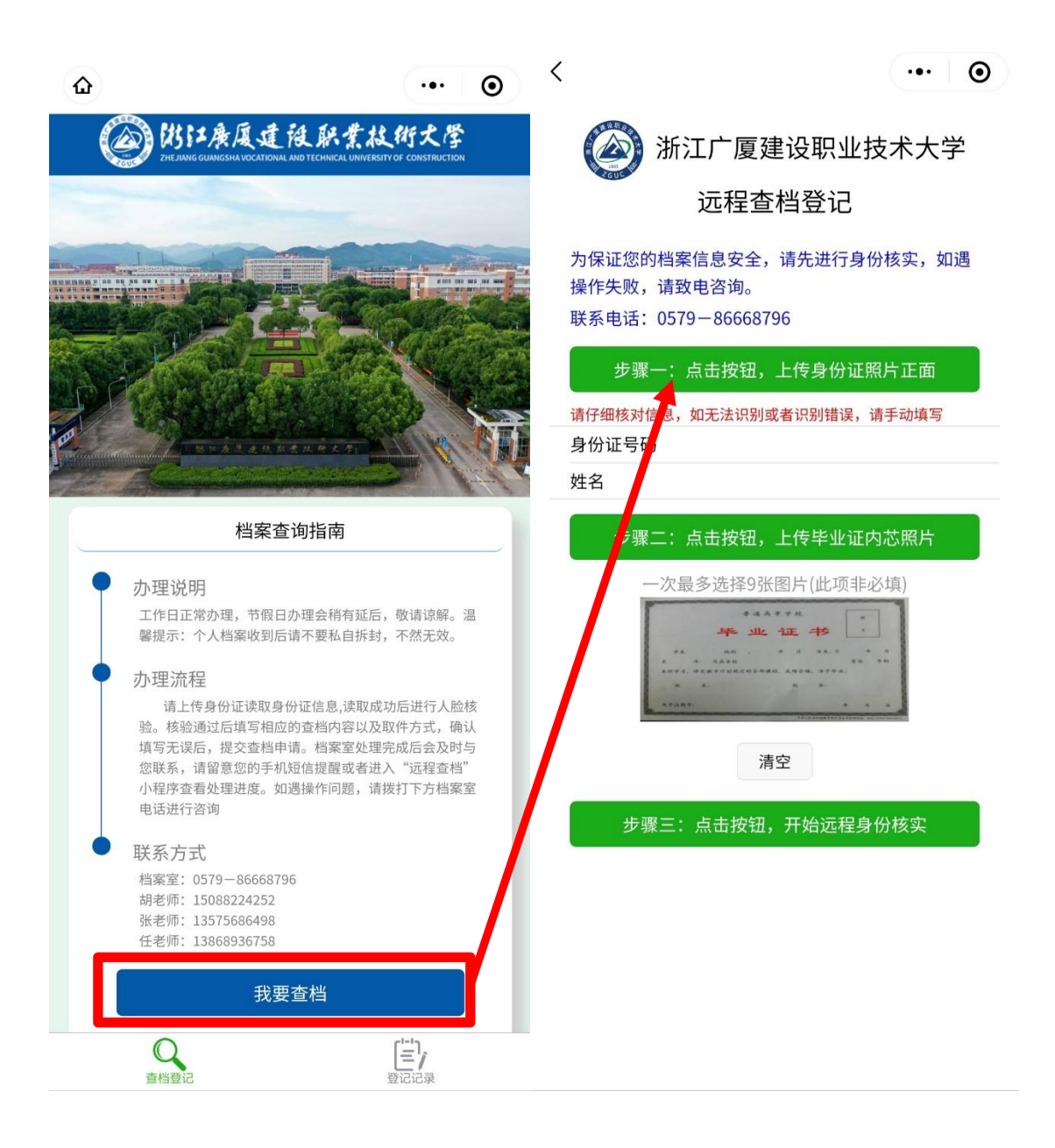

**3**、按照页面的步骤,第一步:先上传身份证,识别通过后, 若身份信息有误,可以手动修改;第二步:有毕业证的可以 上传一下毕业证照片: 第三步: 进行人脸识别, 确保是杳档 人本人在操作。识别通过后便会进入填写信息页面。

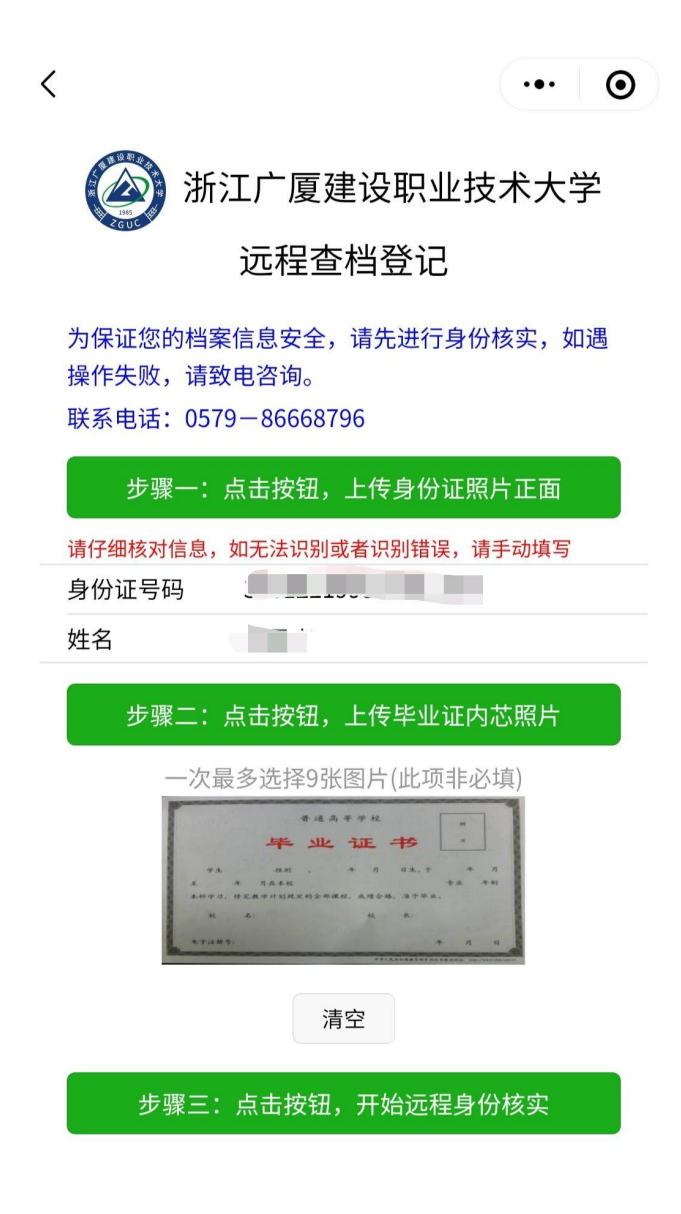

### 、填写个人信息,带有红色**\***星号的为必填项

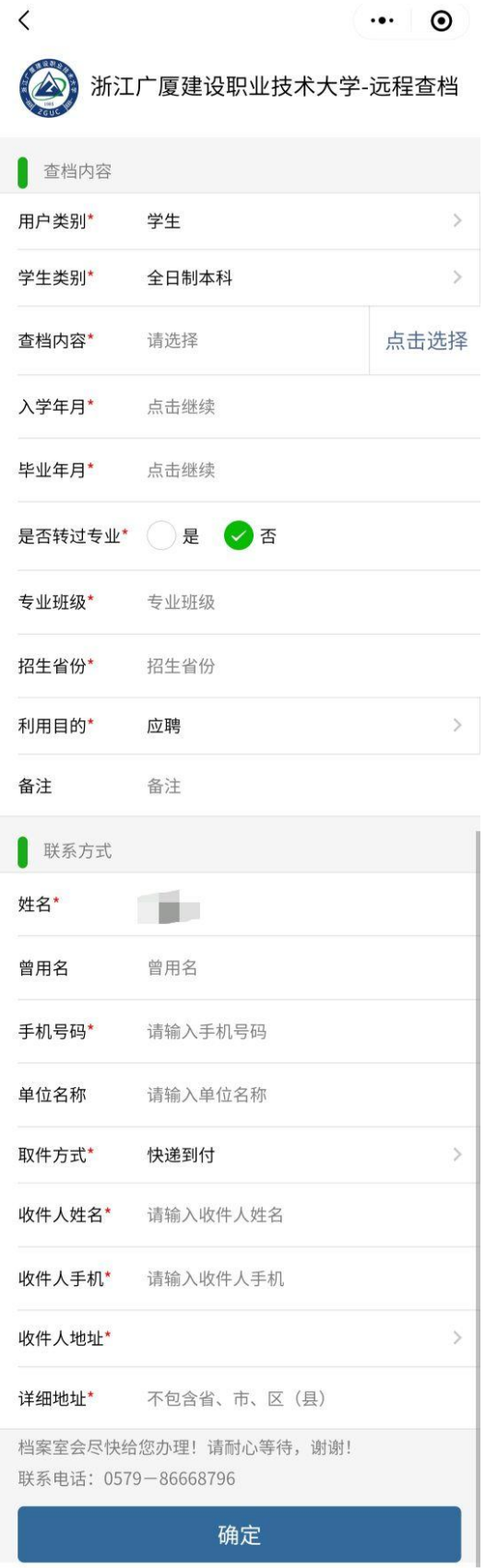

**5**、信息填写完成后便可以提交,提交成功后会收到提交成 功的短信,在查档登记页面便可以看到自己的申请记录。

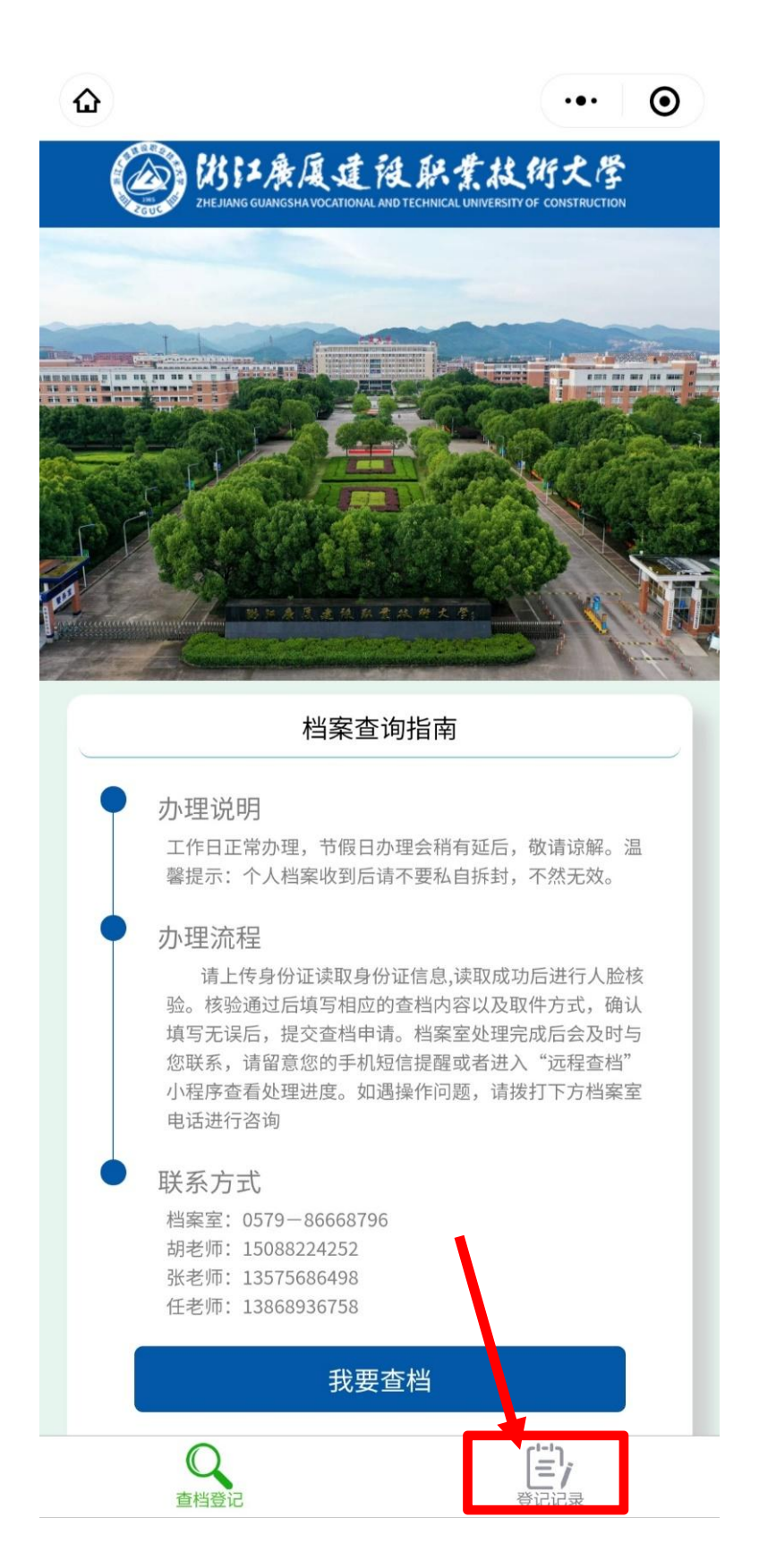

**6**、登记记录页面,点击详情可以查看自己提交的信息,当 查档进度为已提交时,若发现自己提交的信息有误,可以进 行撤销操作,其他状态不可撤销。

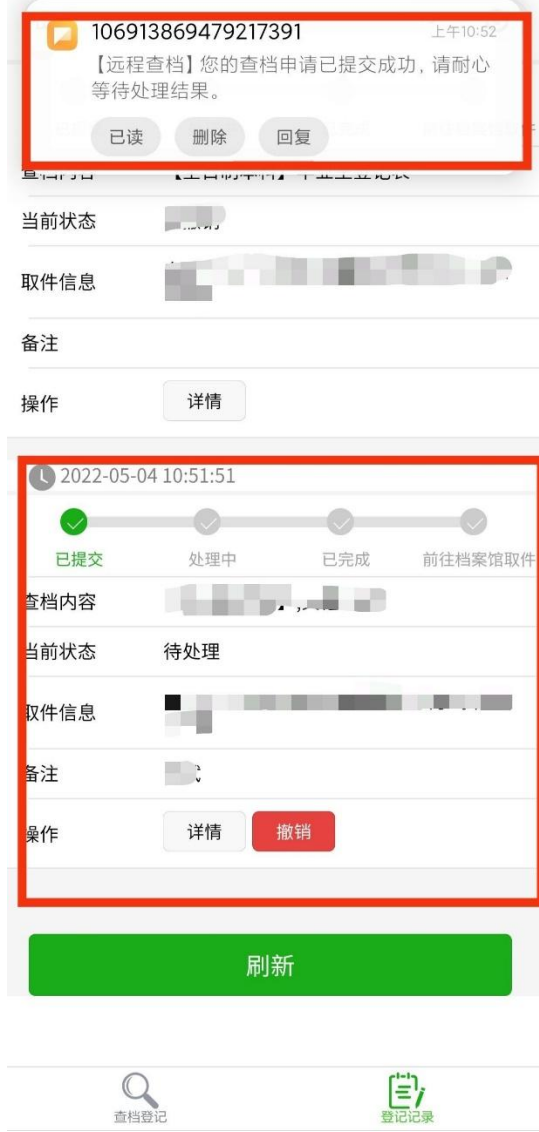

## **7**、处理完成也会收到处理完成的短信通知,处理完成后可 以填写评价。

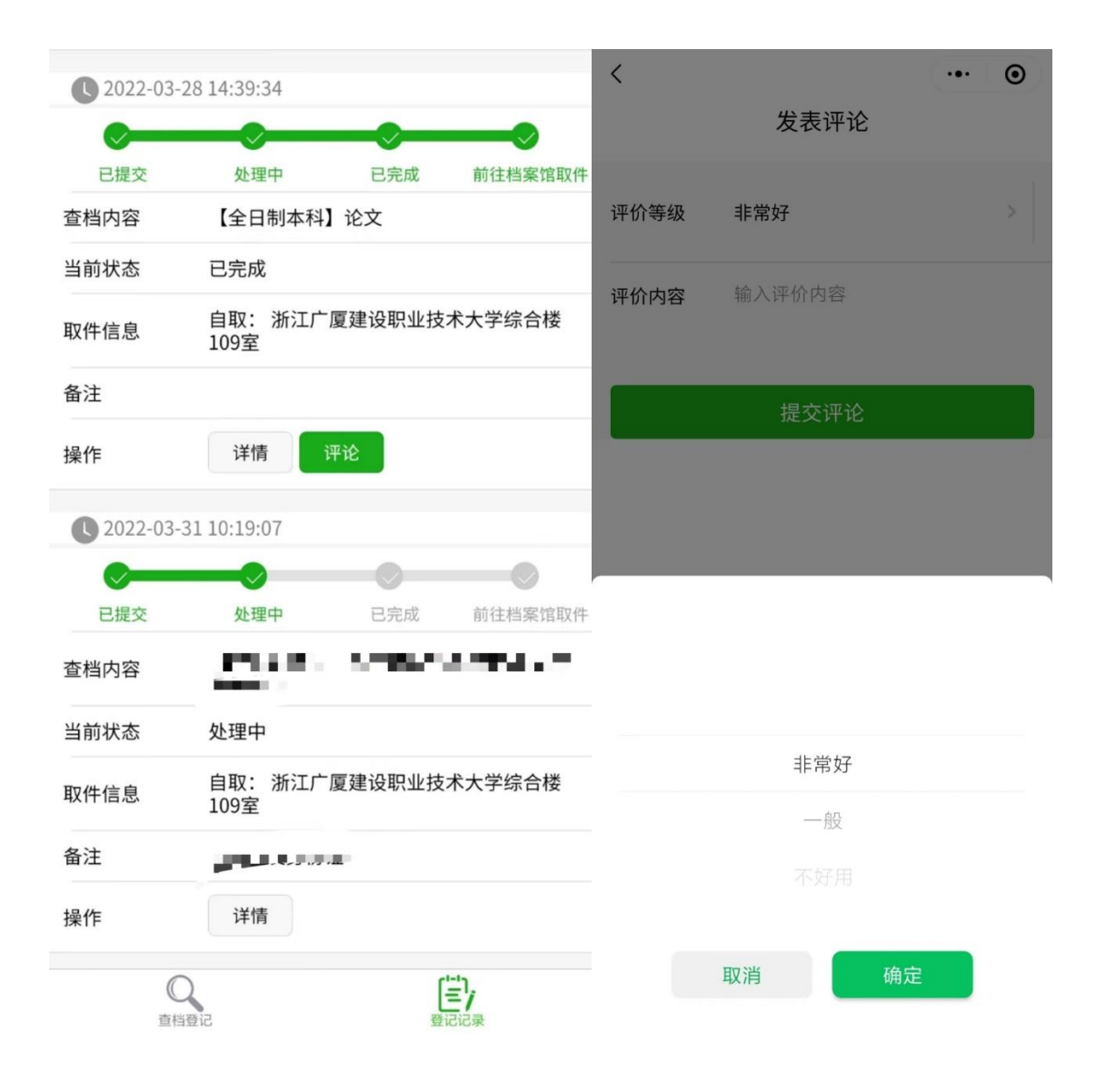